# **VLAAMSE MILIEUMAATSCHAPPIJ**

### \\\\\\\\\\\\\\\\\\\\\\\\\\\\\\\\\\\\\\\\\\\\\\\\\\\\\\\\\\\\\\\\\\\\\\\\\\\\\\\\\\\\\\\\\\\\\\\\\\\\\\\\\\\\\\

### **Technische handleiding bij de online rapporteringstool**

\\\\\\\\\\\\\\\\\\\\\\\\\\\\\\\\\\\\\\\\\\\\\\\\\\\\\\\\\\\\\\\\\\\\\\\\\\\\\\\\\\\\\\\\\\\\\\\\\\\\\\\\\\\\\\

Als rioolbeheerder ontvang je van de Vlaamse Milieumaatschappij (VMM) jaarlijks de vraag om te rapporteren over de financiële en ecologische aspecten van het rioolbeheer. De rapportering over de gemeentelijke sanering verloopt via een online tool.

Met deze **technische handleiding** lichten we de werking van de online rapporteringstool stap voor stap toe: hoe meld je je aan, welke verschillende vragenlijsten zijn er, welke stappen doorloop je om deze aan te vullen, hoe valideer je de gegevens, hoe laad je op via een CSV-formaat, enz…

Meer informatie over het invullen van de vragenlijsten vind je in de [inhoudelijke handleiding.](https://www.vmm.be/water/riolering/financiering/rapportering)

Door de koppeling van de bevraging aan een toegangsbeheer via ACM/IDM (aanmelding via eID, mobiele app, sms of itsme) voldoet deze aan de vereisten inzake privacy en de bescherming van persoonsgegevens tegen misbruik. Voor verdere communicatie kunnen e-mailadressen gebruikt worden. Hierbij verwijzen we naar de [privacyverklaring van de VMM.](https://www.vmm.be/privacy)

#### **Inhoudstafel**

\\\\\\\\\\\\\\\\\\\\\\\\\\\\\\\\\\\\\\\\\\\\\\\\\\\\\\\\\\\\\\\\\\\\\\\\\\\\\\\\\\\\\\\\\\\\\\\\\\\\

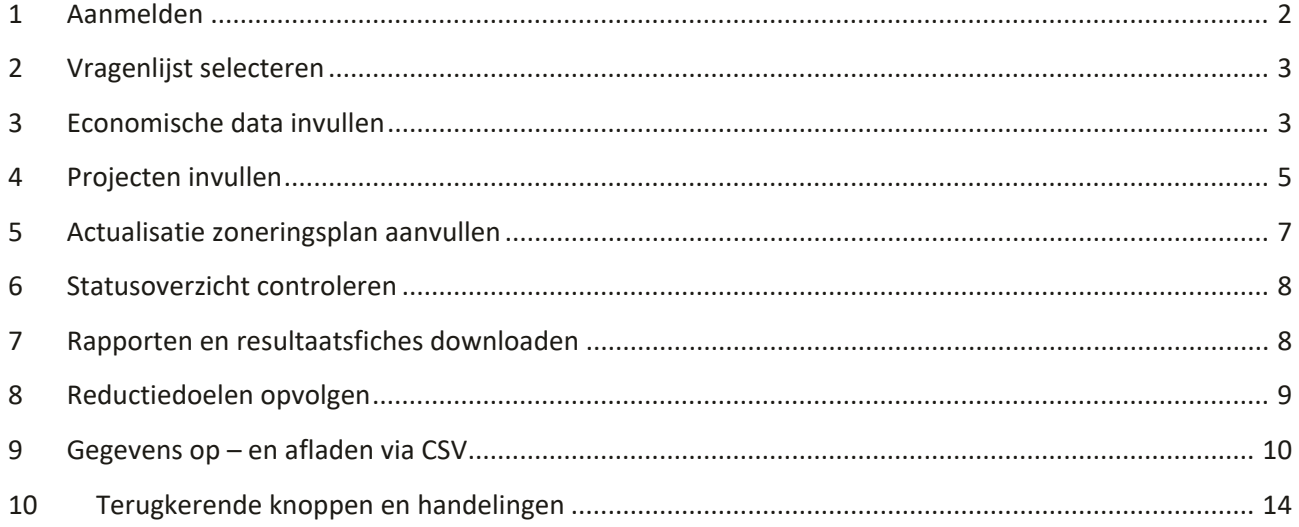

### **BIJ VRAGEN, CONTACTEER [RAPPORTERING@VMM.BE](mailto:rapportering@vmm.be)**

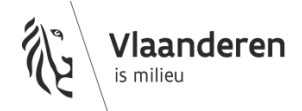

1

# <span id="page-1-0"></span>**1 AANMELDEN**

- **Stap 1** Ga naar de webpagina ['Rapportering gemeentelijke sanering'](https://www.vmm.be/water/riolering/financiering/rapportering) en druk vervolgens op de knop 'Start de online rapporteringstool'.
- **Stap 2** Kies de manier van aanmelden. Volg daarna de instructies op het scherm.
- **Stap 3** Kies bij 'Aanmelden namens' voor 'een lokaal of provinciaal bestuur' of voor 'een onderneming of organisatie' naargelang de rioolbeheerder waarvoor je wil rapporteren.

De online rapporteringstool wordt vervolgens geopend.

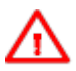

## *Hoe krijg je toegang tot de tool?*

Elke rioolbeheerder (zowel een lokaal bestuur als een intergemeentelijk samenwerkingsverband) heeft binnen zijn eigen organisatie minstens één **lokale beheerder** die verantwoordelijk is voor het toekennen van de gebruikrechten voor de digitale toepassingen van de Vlaamse overheid. Vooraleer je kunt inloggen en de toepassing gebruiken, dient jouw lokale beheerder je het gebruikersrecht **'VMM Rapportering Gemeentelijke Sanering Gebruiker'** toe te kennen.

Wie de gebruikersrechten voor jou beheert vraag je dus best intern je organisatie na of kan je navragen via [rapportering@vmm.be.](mailto:rapportering@vmm.be)

# *Wat als ik rapporteer voor een fusiegemeente?*

Dan vul je de vragenlijst in voor de volledige fusiegemeente, behalve in volgende gevallen:

- Fusiegemeente **Aalter**: gemeente Aalter rapporteert zelf (onder de oude NIS-code) over het 'oude Aalter'; over het deel 'Knesselare' wordt door AquaRio gerapporteerd (eveneens onder de oude NIS-code).
- Fusiegemeente **Lievegem**: gemeente Lievegem rapporteert zelf over het deel 'Waarschoot'(onder de oude NIS-code van Waarschoot); over het deel 'Lovendegem en Zomergem' wordt door AquaRio gerapporteerd (onder de nieuwe NIS-code voor Lievegem).

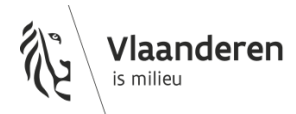

# <span id="page-2-0"></span>**2 VRAGENLIJST SELECTEREN**

- **Stap 4** Zodra je aangemeld bent, krijg je het statusoverzicht te zien. Controleer welke vragenlijsten je nog moet in- of aanvullen (deze hebben de status 'Nog in te vullen', 'Invullen gestart' of 'Nog niet opengesteld').
- **Stap 5** Selecteer de vragenlijst die je wilt invullen door op de overeenkomstige status te klikken.

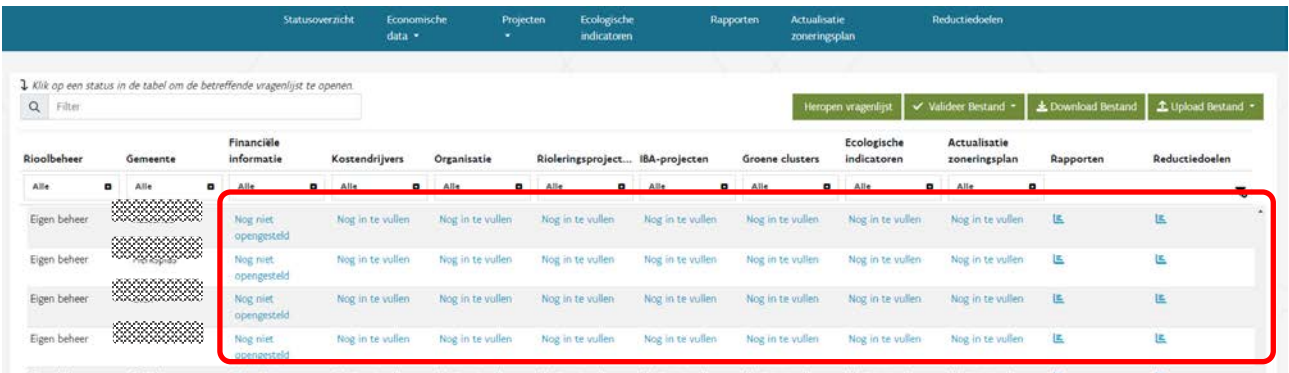

**Stap 6** Wil je een andere vragenlijst selecteren? Dit kan je op twee manieren doen:

- door terug te keren naar het statusoverzicht en daar de gewenste vragenlijst te selecteren;
- door in de blauwe balk (bovenaan het scherm) de gewenste vragenlijst te selecteren en vervolgens in de keuzelijst (onder de blauwe balk) de gewenste gemeente en/of het gewenste jaar te selecteren.

De tab 'Economische data' groepeert de vragenlijsten 'Financiële informatie', 'Kostendrijvers' en 'Organisatie'. De tab 'Projecten' groepeert de vragenlijsten 'Rioleringsprojecten', 'IBA-projecten' en 'Groene clusters'.

Wil je de vragenlijst 'Financiële informatie' of 'Kostendrijvers' voor HidroRio, Fluvius West, Fluvius Limburg of Riobra invullen? Selecteer dan de fictieve gemeente 'Gesolidariseerd'.

# <span id="page-2-1"></span>**3 ECONOMISCHE DATA INVULLEN**

**Stap 7** Zodra je de gewenste vragenlijst geselecteerd hebt, kan je die beginnen invullen.

• **Ben je een gemeente die het rioolbeheer zelf doet**: **dan zal je de vragenlijst 'Financiële informatie' ten vroegste vanaf juli kunnen invullen** omdat deze gegevens grotendeels door VMM vooraf worden ingevuld o.b.v. de digitale BBC rapportering. De gemeenten hebben tot eind juni de tijd om de jaarrekening te valideren en over te maken aan het Agentschap Binnenlands Bestuur. De gegevens die eenduidig uit de

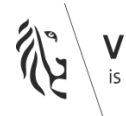

BBC te halen zijn, worden ter info meegegeven, maar zijn nog aanpasbaar. **Sommige gegevens kan VMM niet eenduidig uit de BBC halen** (de koppeling met beleidsveld 0310 is niet verplicht) **en dienen daardoor aangevuld/aangepast te worden**. Deze velden werden dus niet vooraf ingevuld. In de tool (zie volgende afbeelding) zie je rechtsboven een knop, waarmee je kan schakelen tussen 'alle' gegevens of 'enkel de nog in te vullen' gegevens. De deadline voor deze vragenlijst wordt voor gemeenten daarom verschoven naar 30 september.

- **Ben je een intergemeentelijk samenwerkingsverband**: dan verandert er niets aan de vragenlijst en de deadline.
- Kies het juiste antwoord of vul de gevraagde waarde in. Naast of onder het antwoord kan je meer toelichting geven. Om het invullen te vergemakkelijken, vind je onder het antwoordveld ook het antwoord van vorig jaar terug. In de vragenlijst 'Organisatie' wordt het antwoord van vorig jaar al vooraf ingevuld zodat je enkel de wijzigingen ten opzichte van vorig jaar moet aanbrengen.

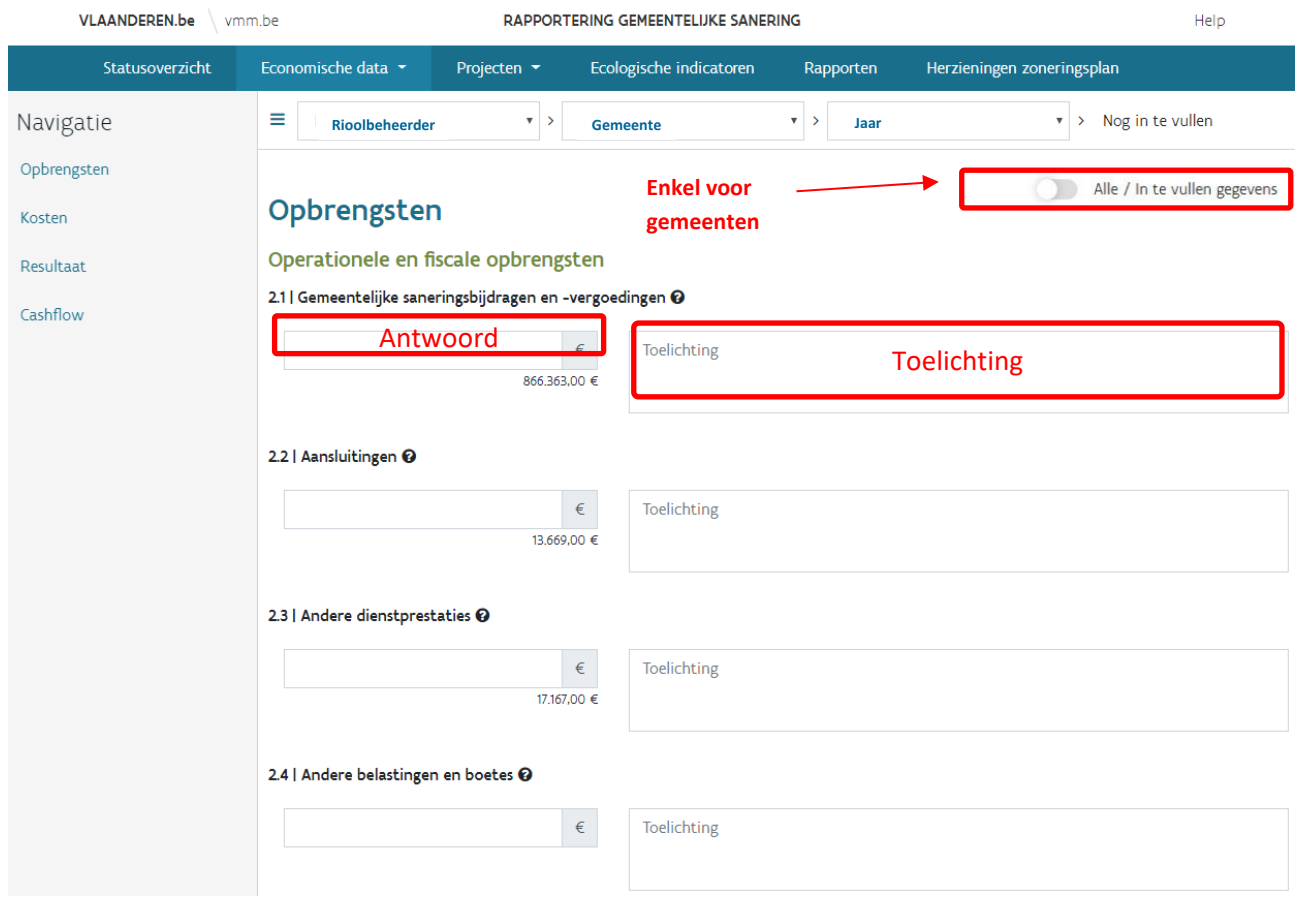

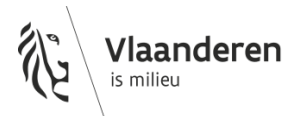

**Stap 8** Heb je de vragenlijst volledig of gedeeltelijk ingevuld? Druk dan op de knop 'Bewaren'.

Opgelet: Vergeet niet te bewaren vooraleer je een andere vragenlijst selecteert, anders gaan de ingevulde gegevens verloren.

- **Stap 9** 'Valideren' is de volgende stap. Als je op deze knop drukt, worden de ingevulde gegevens gecontroleerd aan de hand van enkele validatieregels. Bij eventuele validatiefouten verschijnt er een opmerking bij de vraag. Controleer of je al dan niet de juiste keuze of de juiste waarde ingevuld hebt.
- **Stap 10** Als de ingevulde gegevens correct en volledig zijn, druk je op de knop 'Voltooien'. De vragenlijst wordt dan definitief bewaard en doorgestuurd naar VMM. Aanpassingen zijn vanaf dan niet meer mogelijk.

De vragenlijsten 'Financiële Informatie' en 'Kostendrijvers' kan je ook opladen in CSV-formaat. De intergemeentelijke samenwerkingsverbanden die de vragenlijst voor meerdere gemeenten invullen, vinden hiervoor een sjabloon in de mail waarmee de rapporteringstool aangekondigd wordt. Vooraleer je het ingevulde bestand oplaadt, kan je het eerst valideren (knop 'Valideer Bestand' in het overzichtsscherm). Bij een succesvolle validatie kan je het bestand opladen. Bij een niet succesvolle validatie verschijnt een overzicht met alle validatiemeldingen. Je kan dit overzicht ook opslaan.

Opgelet: Elke vragenlijst kan en moet je afzonderlijk bewaren, valideren en voltooien.

INDIEN DE GEVRAAGDE **WAARDE NIET GEKEND** IS, LAAT JE HET VELD LEEG. VUL ZO VEEL MOGELIJK DE **TOELICHTINGSVELDEN** IN. DIT HELPT BIJ HET VERWERKEN VAN

DE GEGEVENS EN MAAKT HET ACHTERAF OPVRAGEN VAN VERDUIDELIJKING ONNODIG.

In de vragenlijst 'Organisatie' vind je naast de knop 'Bewaren' ook de optie 'Bewaren en kopiëren naar andere vennoten'. Als je op deze knop drukt, worden de antwoorden die je invulde in de openstaande vragenlijst bewaard en gekopieerd naar de gemeenten die toetraden tot dezelfde rioolbeheerder. Op die manier hoef je de antwoorden die voor alle vennoten gelden maar één keer in te vullen. Nadien blijft het mogelijk om de afzonderlijke vragenlijsten aan te passen (naargelang de eigenheden van iedere vennoot) en te voltooien.

# <span id="page-4-0"></span>**4 PROJECTEN INVULLEN**

**Stap 11** Hier vind je een overzicht van de rioleringsprojecten respectievelijk de IBA-projecten die binnen jouw werkingsgebied recent uitgevoerd of gepland zijn. Ook de groene clusters worden opgelijst.

Wijzig of vervolledig de weergegeven projecten conform de laatst beschikbare informatie.

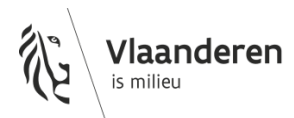

Projecten wijzigen of toevoegen kan je op twee manieren doen:

- Project per project, via de knop 'Project toevoegen' of 'IBA toevoegen', via de acties 'Wijzigen' en 'Verwijderen' (die je rechts naast ieder project of IBA vindt).
- Alle projecten tegelijk, door de projectenlijst in CSV-formaat af te laden, de lijst aan te vullen en weer op te laden.

Opgelet: Als je de projectenlijst in CSV-formaat oplaadt, moet je zowel de vooraf ingevulde als de nieuwe projecten hierin opnemen. Als je enkel de nieuwe projecten importeert, wordt een deel van de vooraf ingevulde projecten verwijderd.

Opgelet: Als je de projectenlijst aanpast, behoud dan de opmaak (getal- en datumnotatie) van het gedownloade bestand en sla de aangepaste projectenlijst op in CSV-formaat. In de eerste kolom 'Id' wordt een automatisch gegenereerd nummer weergegeven. In die kolom pas of vul je niets aan.

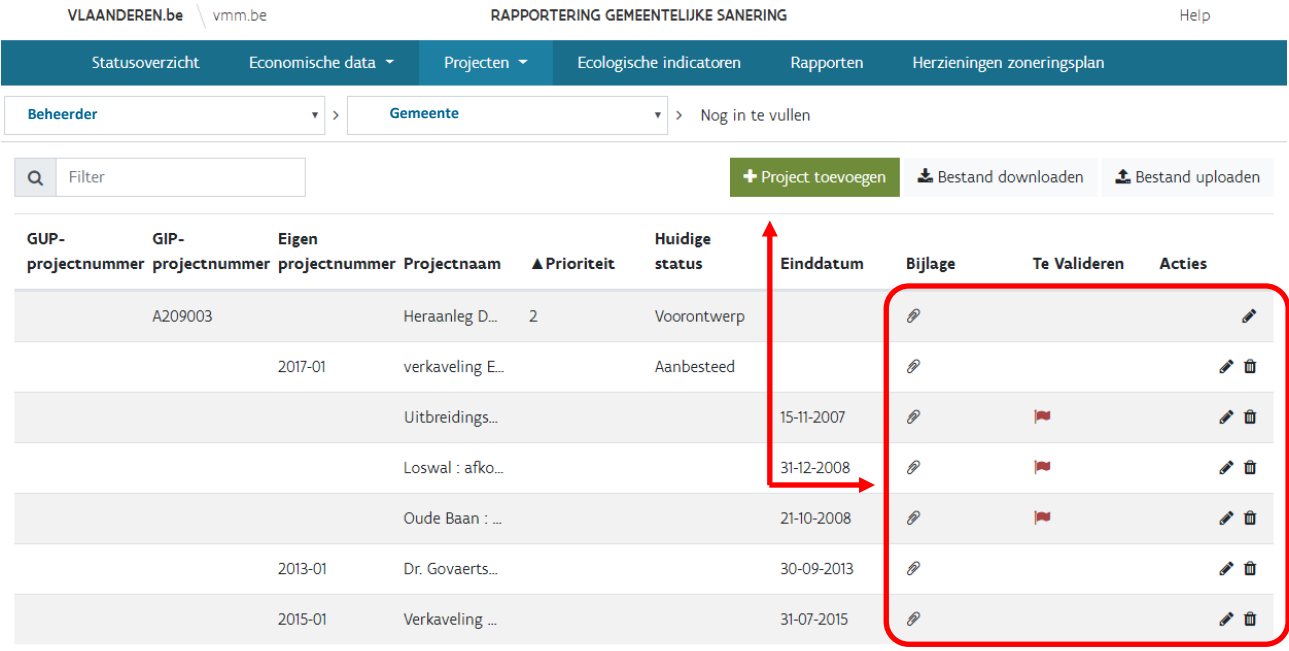

**Stap 12** Elk rioleringsproject dat in de loop van het voorgaande jaar uitgevoerd of opgeleverd is, neem je op in de AWIS-rioolinventaris. Is het project nog niet opgeladen in de AWIS-rioolinventaris en je wenst toch een actualisatie van het zoneringsplan, dan laad je het as built plan als bijlage op in de online tool.

Per project kan je slechts één bestand of één ZIP-bestand met meerdere bestanden opladen. Geef de bijlage een duidelijke bestandsnaam die naar het project refereert (bij voorkeur het projectnummer voor een rioleringsproject en het adres voor een IBA).

Bijlagen opladen kan je op twee manieren doen:

- Via de knop 'Bijlage toevoegen' (die je naast ieder rioleringsproject of IBA terugvindt). Er wordt een nieuw venster geopend waarin je de bijlage kan selecteren of waar je de bijlage naartoe kan slepen.
- Via de actie 'Wijzigen'. Op deze manier kan je ook de eerder opgeladen bijlagen bekijken of verwijderen.
- **Stap 13** De vragenlijst 'IBA-projecten' omvat een tweede tabblad. Vervolledig dit tabblad met het aantal IBA's dat in het huidige en de twee komende jaren geplaatst zal worden.

Onder de antwoordvelden vind je telkens het antwoord van vorig jaar terug.

**Stap 14** Als de projectenlijsten ingevuld zijn, de bijhorende bijlagen opgeladen zijn, de aantallen geplande IBA's ingevuld zijn, druk je op de knop 'Voltooien'.

Opgelet: Elke vragenlijst kan en moet je afzonderlijk bewaren, valideren en voltooien. Ook als je de projectenlijsten in CSV-formaat opgeladen hebt (de vragenlijsten worden niet automatisch voltooid).

**Stap 15** Nadat de rioleringsprojecten ingevuld zijn, vervolledig je ook de vragenlijst 'Groene clusters'. Vul de gevraagde gegevens in voor de groene clusters die - door middel van de gerapporteerde rioleringsprojecten - geheel of gedeeltelijk gesaneerd zijn.

Ook deze vragenlijst kan je op twee manier invullen: per cluster via de actieknoppen of voor alle clusters tegelijkertijd door de geactualiseerde clusterlijst in CSV-formaat op te laden.

Opgelet: Vergeet ook deze vragenlijst niet te voltooien.

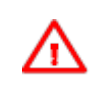

LEES ZEKER OOK DE INHOUDELIJKE HANDLEIDING NA, VOORDAT JE DE PROJECTENLIJSTEN INVULT. JE VINDT ER HANDIGE TIPS DIE HET INVULLEN VERGEMAKKELIJKEN.

# <span id="page-6-0"></span>**5 ACTUALISATIE ZONERINGSPLAN AANVULLEN**

**Stap 16** Hier vind je de lijst met de vragen tot actualisatie. Wat precies verstaan wordt onder een actualisatie lees je in de inhoudelijke handleiding. Opgelet: een actualisatie is geen herziening!

Via de knop 'Actualisatie toevoegen' voeg je je vragen tot actualisatie toe. Je maakt hierbij telkens de keuze tussen ' Actualisatie van een groene cluster', 'Actualisatie van een rode cluster' of 'Actualisatie in niet gezoneerd gebied of centraal gebied'.

Aanvragen wijzigen of verwijderen doe je via de knoppen 'Wijzigen' en 'Verwijderen'.

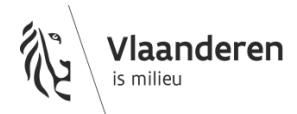

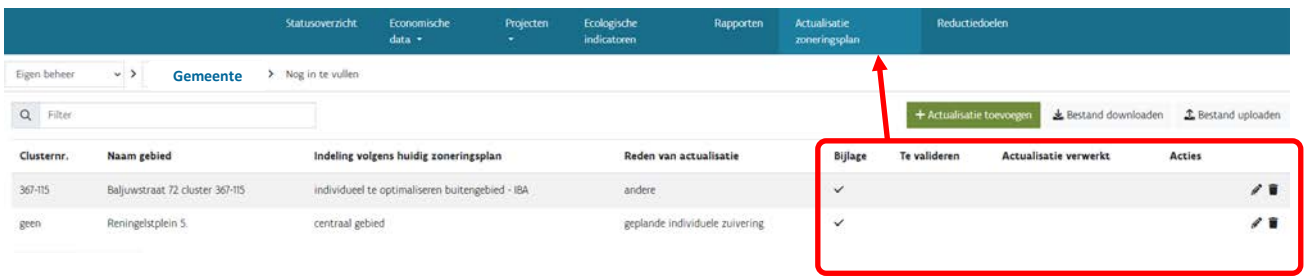

**Stap 17** Voor elke aanvraag tot actualisatie in niet gezoneerd gebied of centraal gebied laad je verplicht een bijlage op. Deze bevat minstens een duidelijke situering. Ook voor een aanvraag tot actualisatie van een rode of groene cluster kan een bijlage opgeladen worden.

Bijlagen opladen kan je op twee manieren doen:

- Via de knop 'Bijlage toevoegen' (die je naast iedere vraag tot actualisatie vindt). Er wordt een nieuw venster geopend waarin je de bijlage kan selecteren of waar je de bijlage naartoe kan slepen.
- Via de actie 'Wijzigen'. Op deze manier kan je ook de eerder opgeladen bijlagen bekijken of verwijderen.

Per aanvraag kan je slechts één bestand of één ZIP-bestand met meerdere bestanden opladen. Geef de bijlage een duidelijke bestandsnaam die naar de overeenkomstige aanvraag refereert.

Voltooi deze vragenlijst.

# <span id="page-7-0"></span>**6 STATUSOVERZICHT CONTROLEREN**

**Stap 18** Controleer in het statusoverzicht of alle vragenlijsten ingevuld en voltooid zijn.

# <span id="page-7-1"></span>**7 RAPPORTEN EN RESULTAATSFICHES DOWNLOADEN**

**Stap 19** In het tabblad 'Rapporten' vind je de overzichtsrapporten en individuele resultaatsfiches die de VMM voor jouw gemeente/rioolbeheerder opmaakte.

Druk op de overeenkomstige link om het gewenste rapport af te laden.

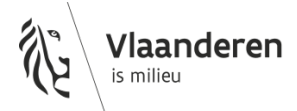

## <span id="page-8-0"></span>**8 REDUCTIEDOELEN OPVOLGEN**

**Stap 20** In het tabblad 'Reductiedoelen' vind je een opvolgingstool met:

- een overzicht van de gemeentelijke reductiedoelen
- een overzicht van de projecten die in de vragenlijsten rioleringsprojecten en IBA-projecten werden geselecteerd om invulling te geven aan het reductiedoel
- <span id="page-8-1"></span>- een visuele weergave van de mate van invulling van het reductiedoel

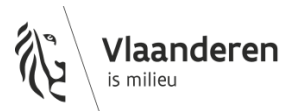

## **9 GEGEVENS OP – EN AFLADEN VIA CSV**

Voor verschillende vragenlijsten is het mogelijk om de gevraagde gegevens door middel van een CSVformaat in bulk op en af te laden.

Indien bij het opladen validatie- of vormfouten worden vastgesteld, wordt een foutboodschap weergegeven. Bij validatiefouten wordt ook een overzichtslijst van de verschillende fouten weergegeven. Via de knop 'Opslaan' is het mogelijk dit overzicht op te slaan.

Indien de foutboodschap rood is, wordt het opladen afgebroken. Indien de foutboodschap oranje is, werkt deze niet blokkerend, enkel waarschuwend.

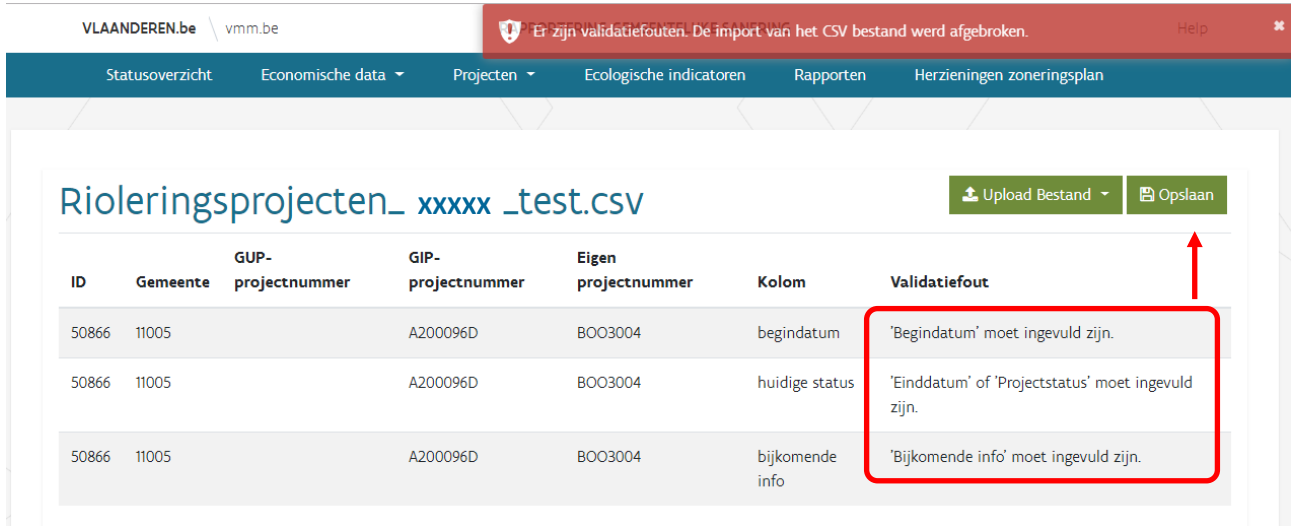

Voor de vragenlijsten 'Financiële info' en 'Kostendrijvers' is het ook mogelijk om je CSV-bestand te valideren vooraleer op te slaan. Indien succesvol gevalideerd, krijg je de mogelijkheid om het bestand op te laden. Indien niet succesvol gevalideerd, krijg je bovenstaand overzichtslijst met alle validatiemeldingen. Deze lijst kan je opslaan en gebruiken om het CSV-bestand aan te passen, waarna je het opnieuw kan laten valideren en opladen.

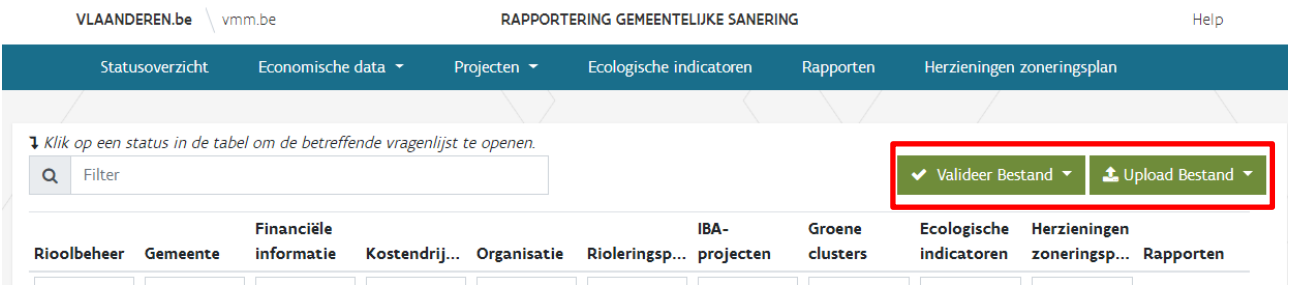

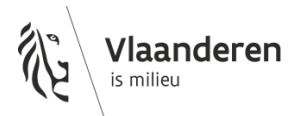

10

### Om de **CSV-bestanden correct in Excel te openen** raden wij volgende procedure aan:

- Onder de tab "Gegevens" kies je voor de optie " Van Tekst".
- Selecteer de hierna getoonde opties. Het is cruciaal om onder "Oorspronkelijk bestand" te kiezen voor UTF-8.

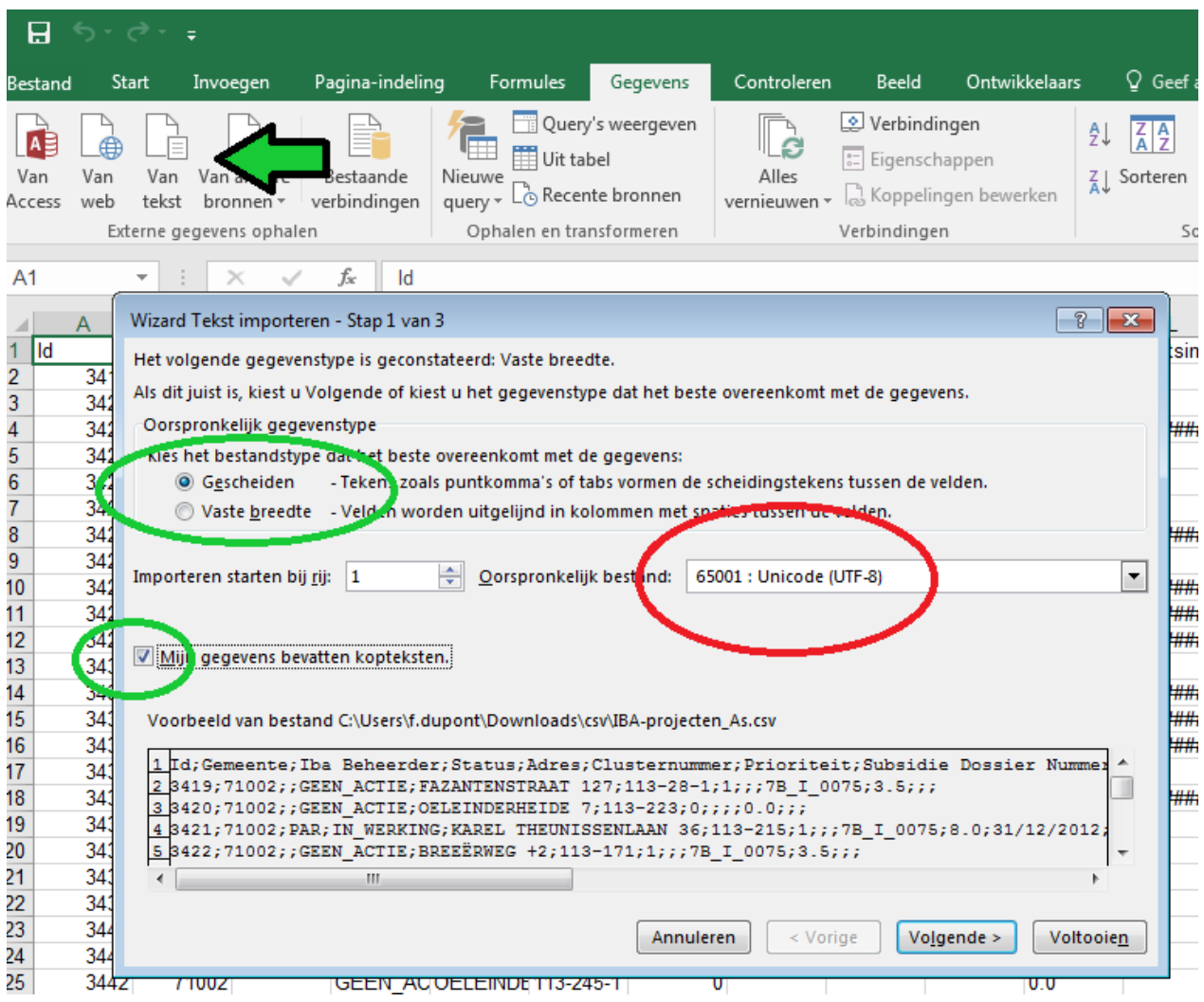

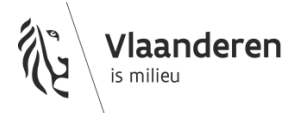

- Puntkomma als scheidingsteken en een dubbele quote (") als tekstindicator zijn de aangewezen keuzes in het tweede scherm van de Wizard (zie hierna).

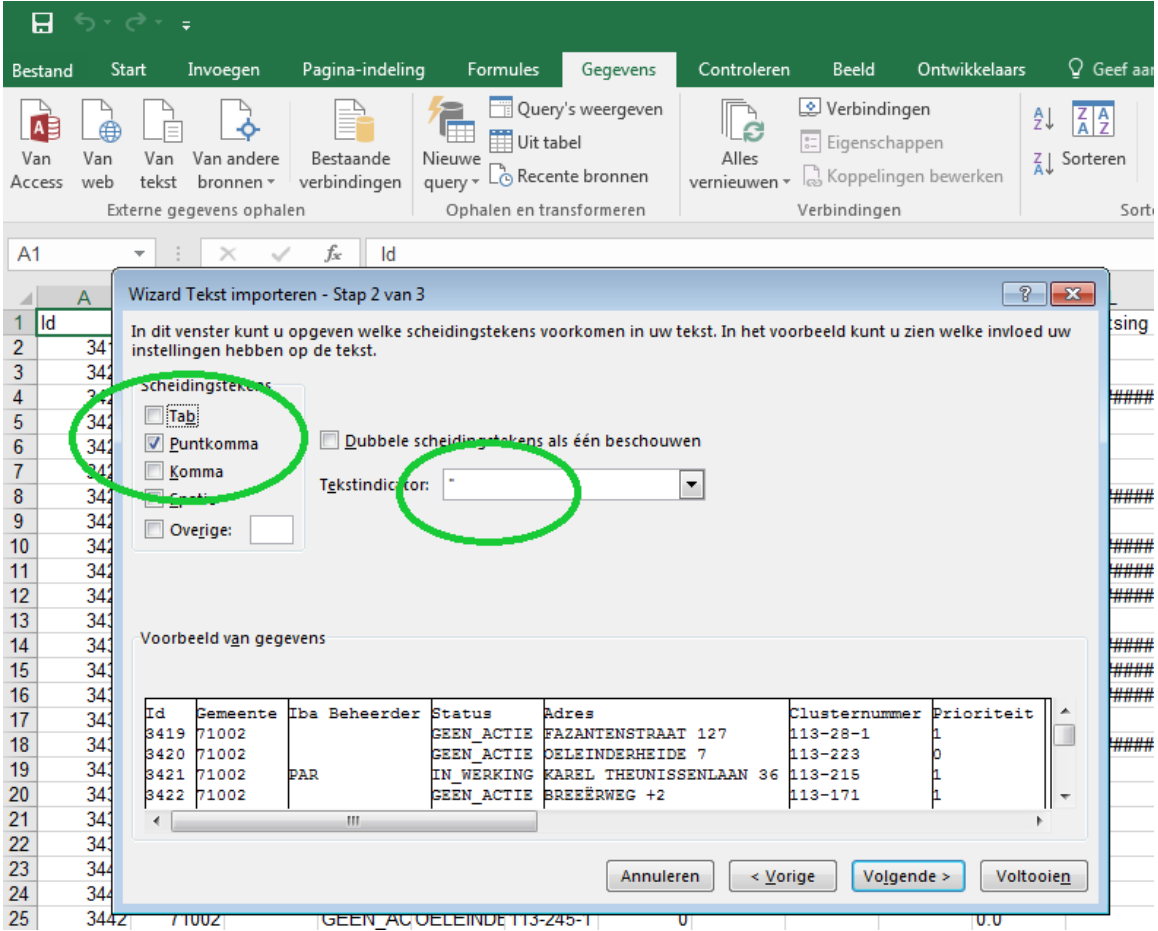

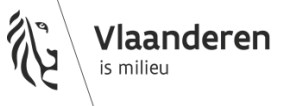

- In het derde en laatste scherm van de Wizard kies je voor volgende instellingen:

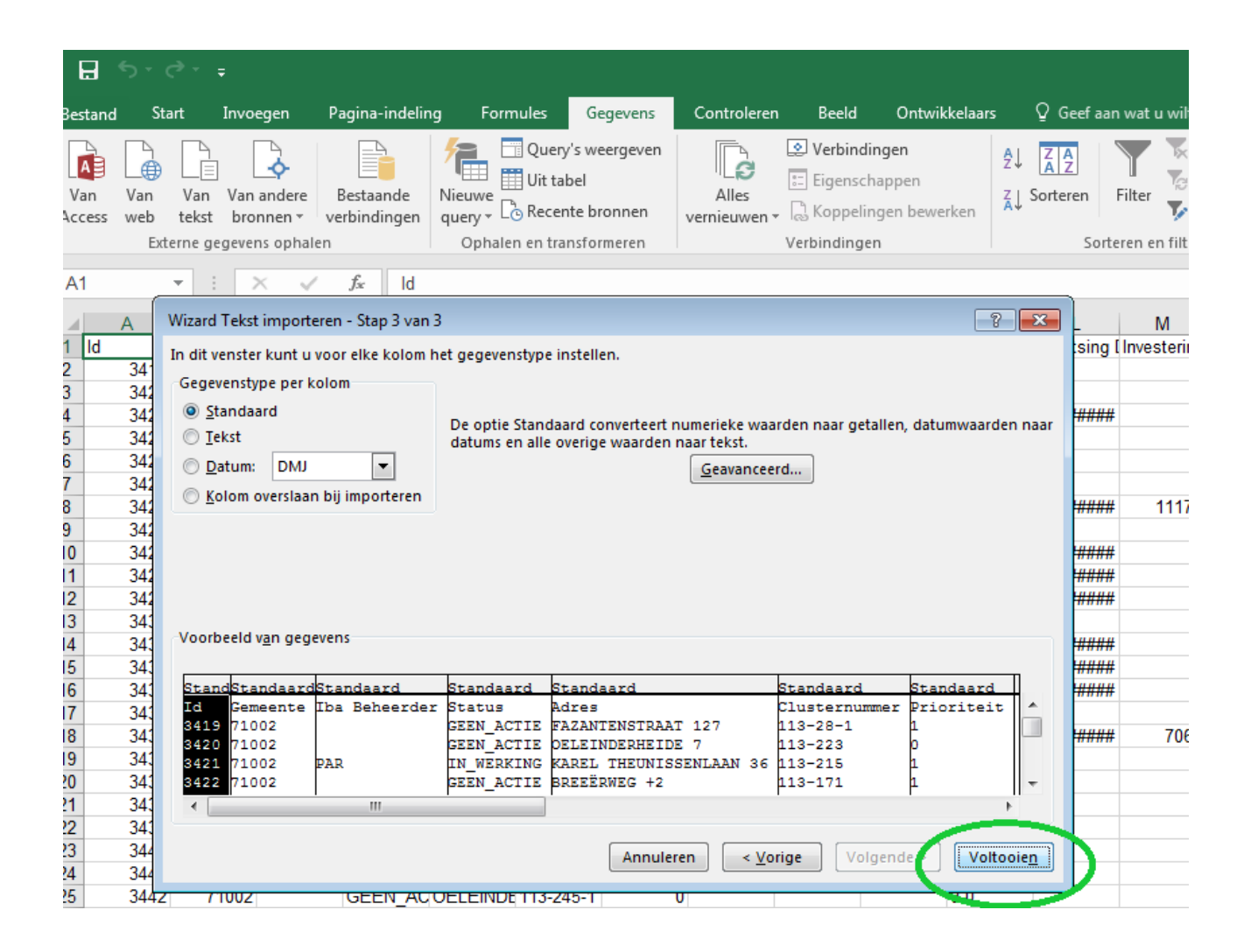

Voor je het Excel-bestand terug als CSV exporteert is het noodzakelijk dat je de eventuele opmaak voor geldbedragen (bijvoorbeeld " € 10,000.00") volledig ongedaan maakt.

Eens je deze Wizard gevolgd hebt, onthoudt Excel deze instellingen voor het verder openen van CSVbestanden, althans tot de applicatie wordt afgesloten.

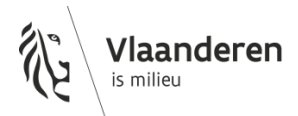

# <span id="page-13-0"></span>**10 TERUGKERENDE KNOPPEN EN HANDELINGEN**

### **Knoppen bij alle vragenlijsten**

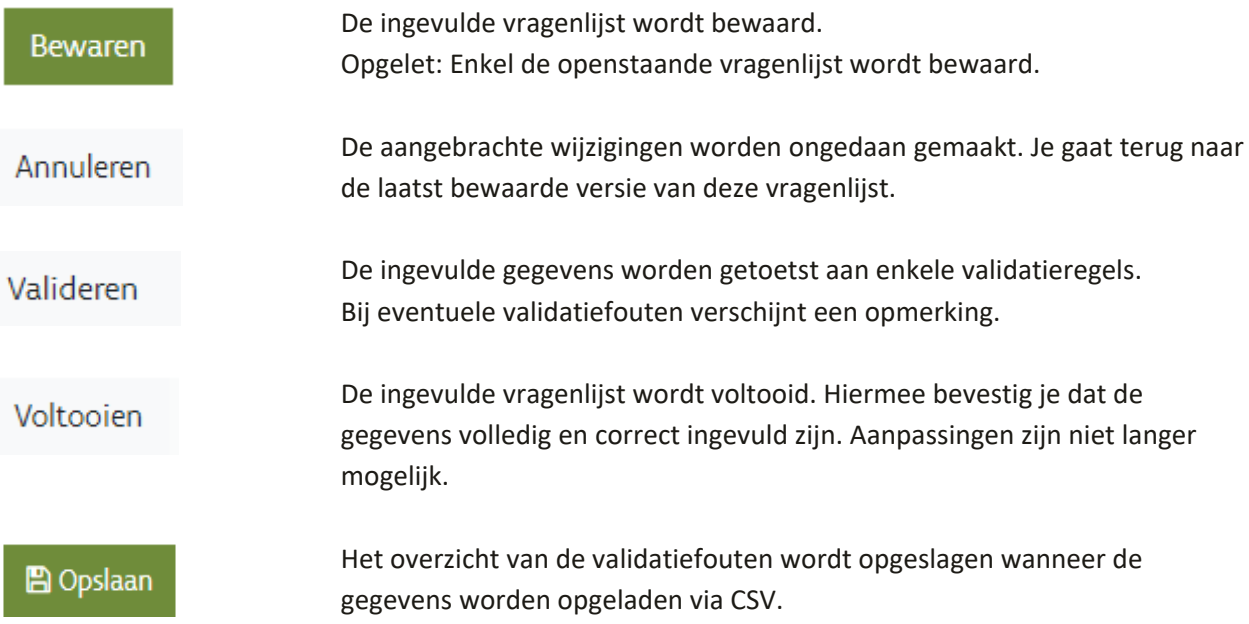

### **Knoppen bij 'Financiële Informatie' en 'Kostendrijvers'**

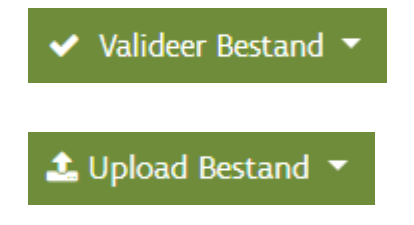

Het CSV-bestand wordt gevalideerd.

Het CSV-bestand wordt opgeladen.

### **Knoppen bij 'Rioleringsprojecten', 'IBA-projecten' en 'Herziening/actualisatie zoneringsplan'**

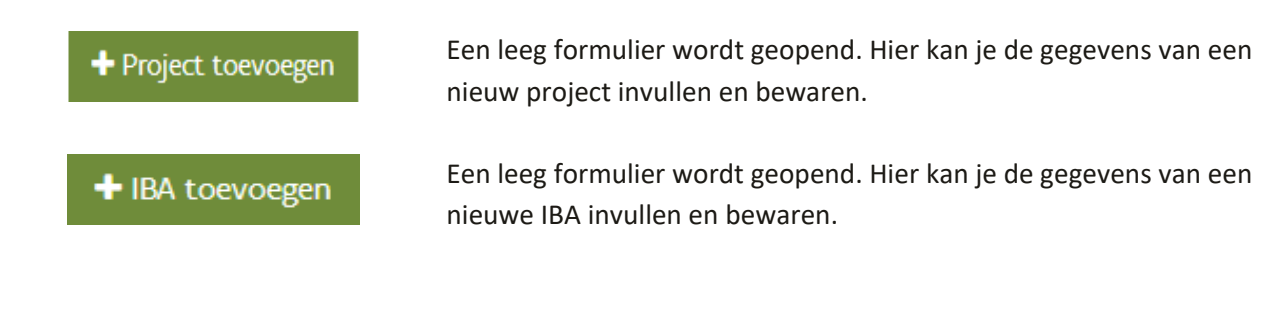

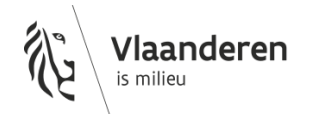

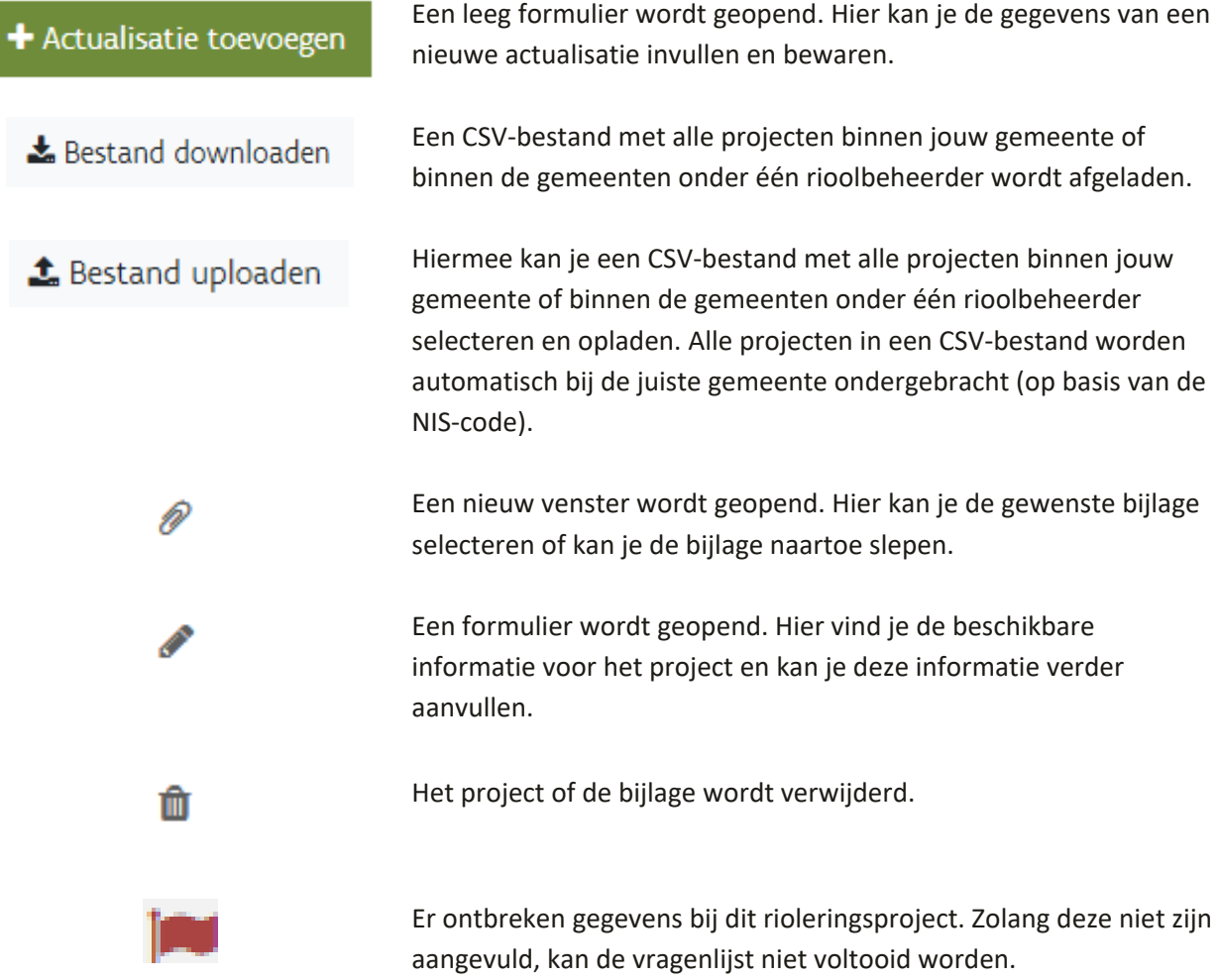

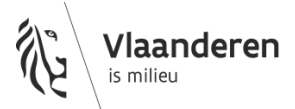